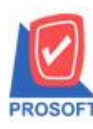

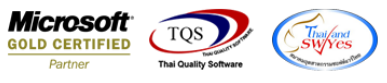

# **ระบบ Job Cost**

 $\blacktriangleright$  ฟอร์มส่งสินค้าผลิตเสร็จ สามารถ Design เพิ่ม Column เพิ่มชื่อหน่วยนับได้

## $1.$ เข้าที่ระบบ Job Cost > JC Data Entry > หน้าจอส่งสินค้าผลิตเสร็จ

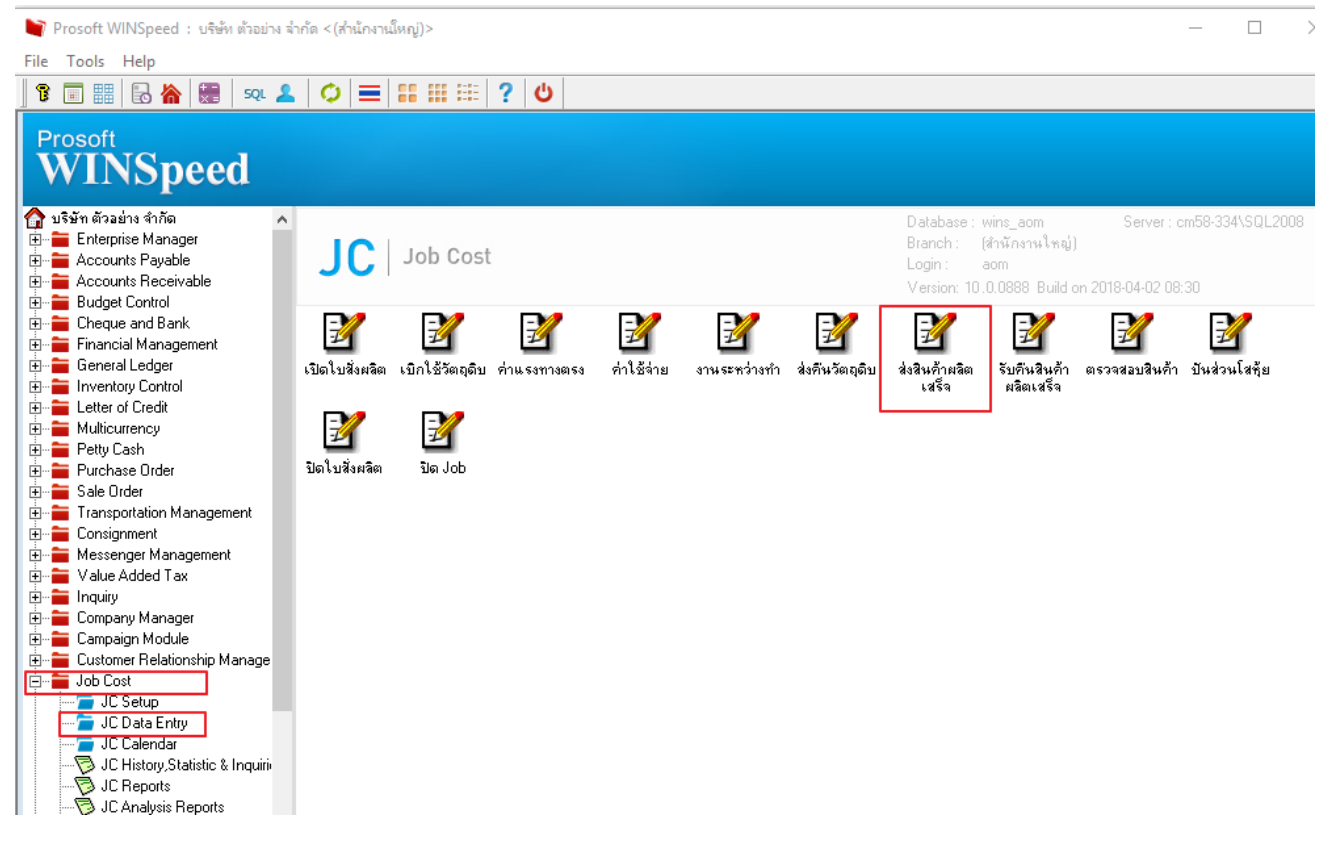

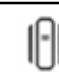

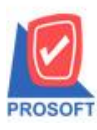

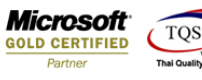

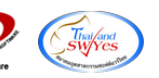

## 2.เลือก Print เพื่อพิมพ์ฟอร์ม

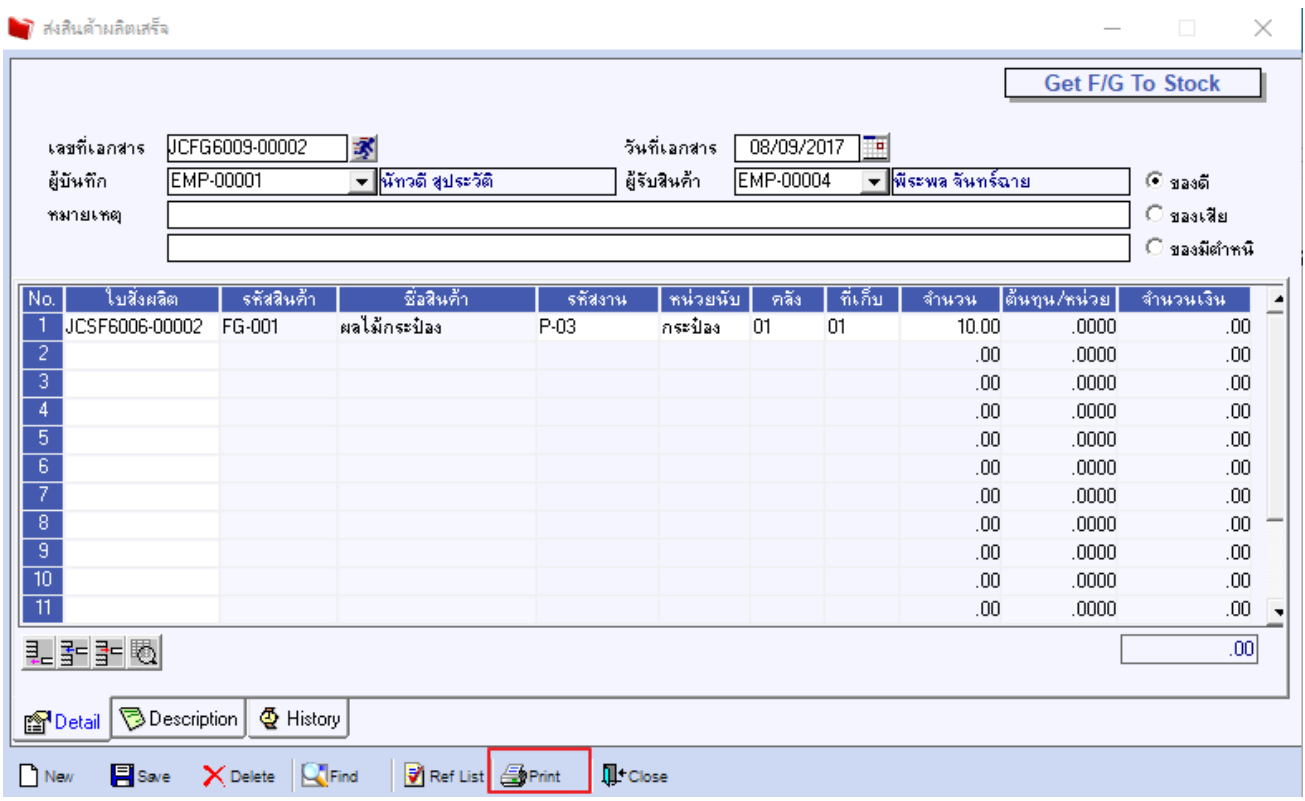

# 3.เลือกรูปแบบฟอร์มที่ต้องการเสร็จแล้วคลิก OK

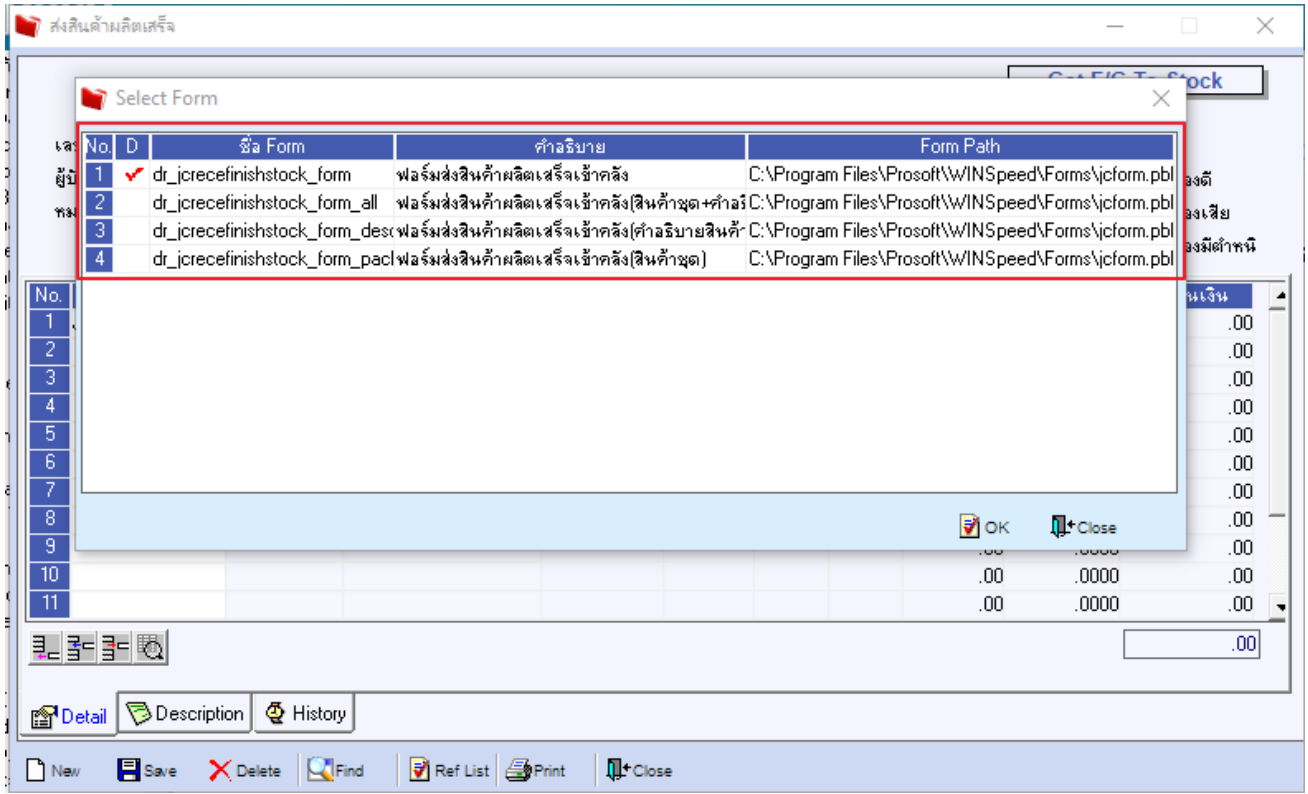

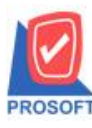

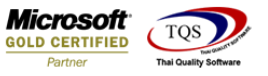

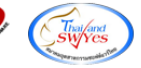

#### 4.เลือก Icon Design

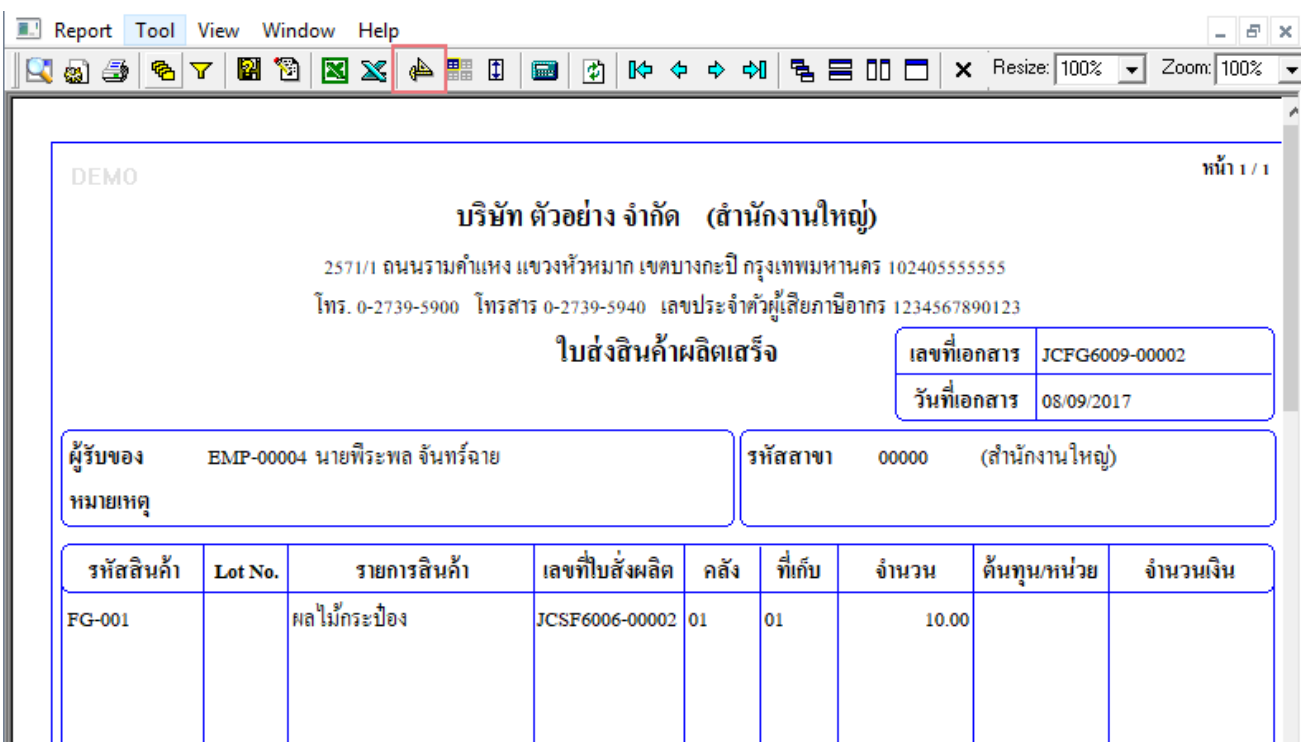

# 5.Click ขวา เลือก Add > Column

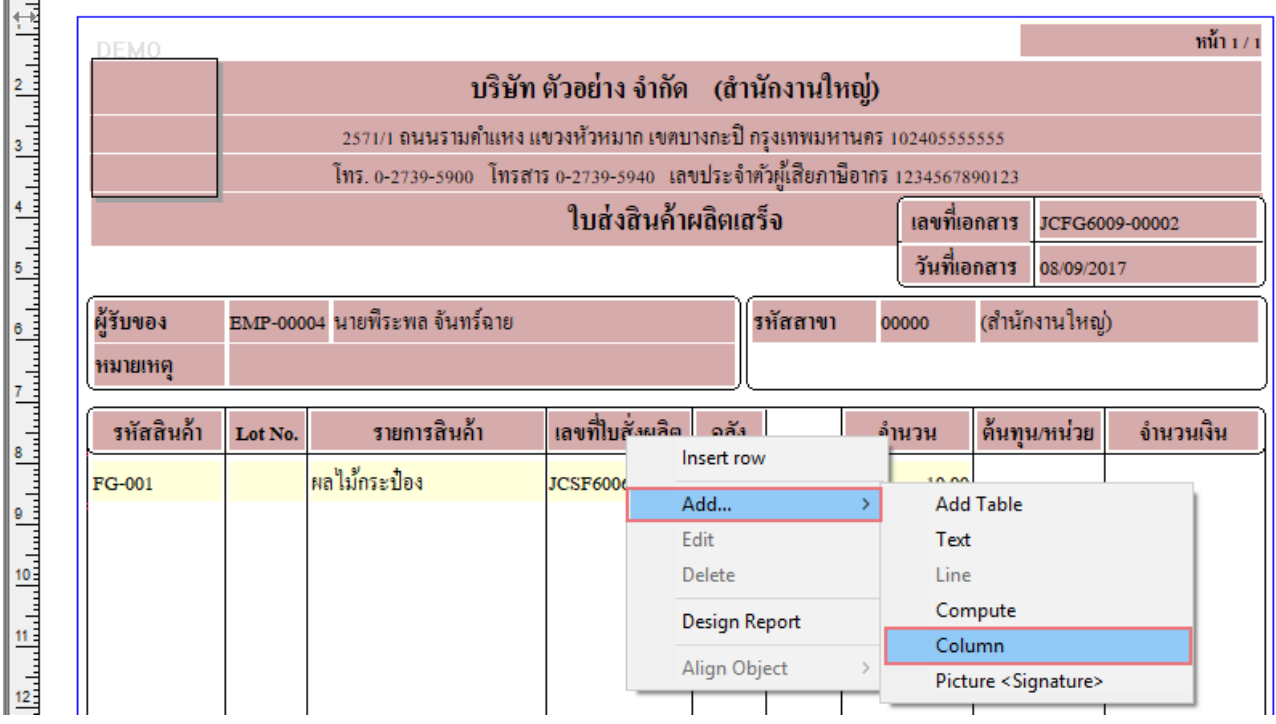

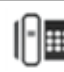

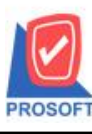

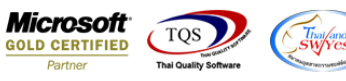

6. เลือก Column สามารถ Design เพิ่ม Column goodunitname :! เพื่อให้แสดงชื่อหน่วยนับที่ต้องการในฟอร์ม

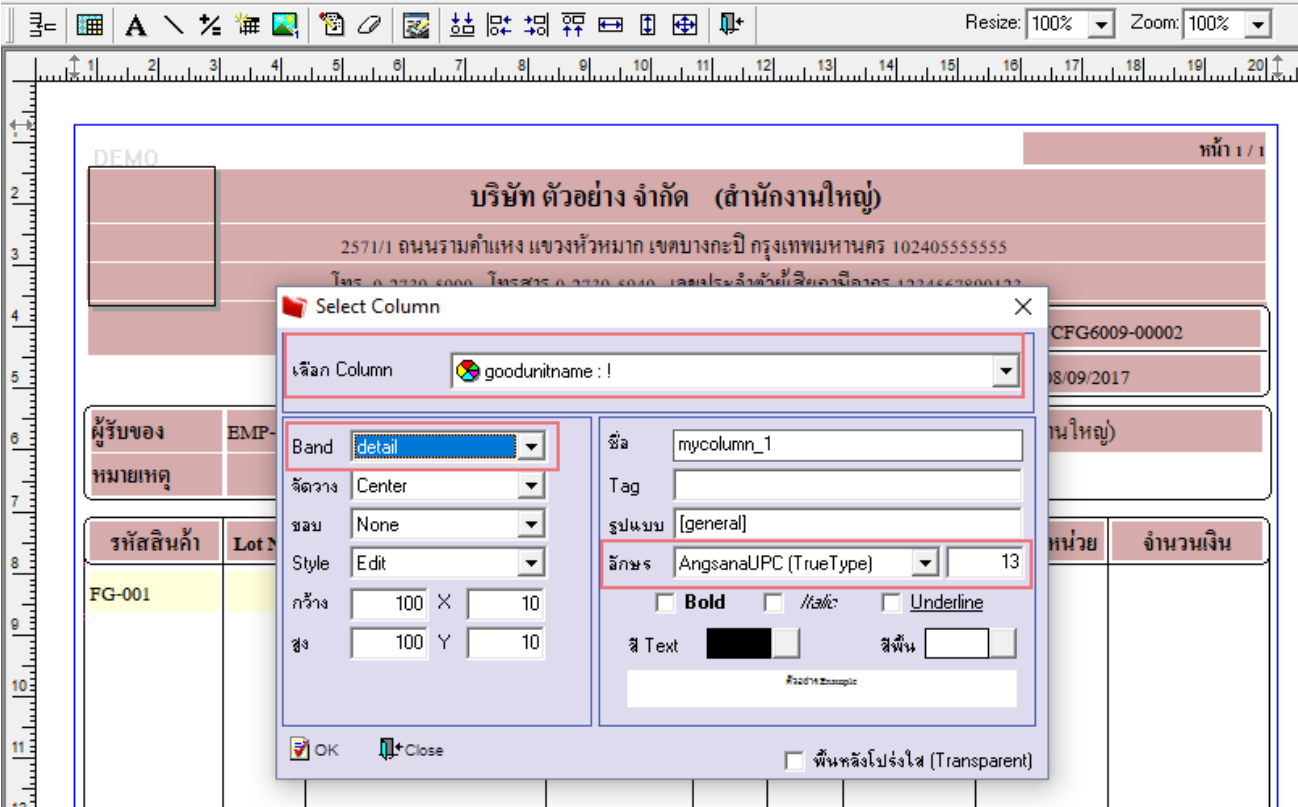

จัดรูปแบบตัวหนังสือ และตำแหน่งที่ต้องการ Click > OK<br>……โม่แผนเสียเปอร์โอเปอร์ในเปอร์โอเปอร์โอเปอร์โอเปอร์โอเปอร์โอเปอร์โอเปอร์โอเปอร์โอเปอร์โอเปอร์โอเปอร์โอเปอร์โอเปอร์โ

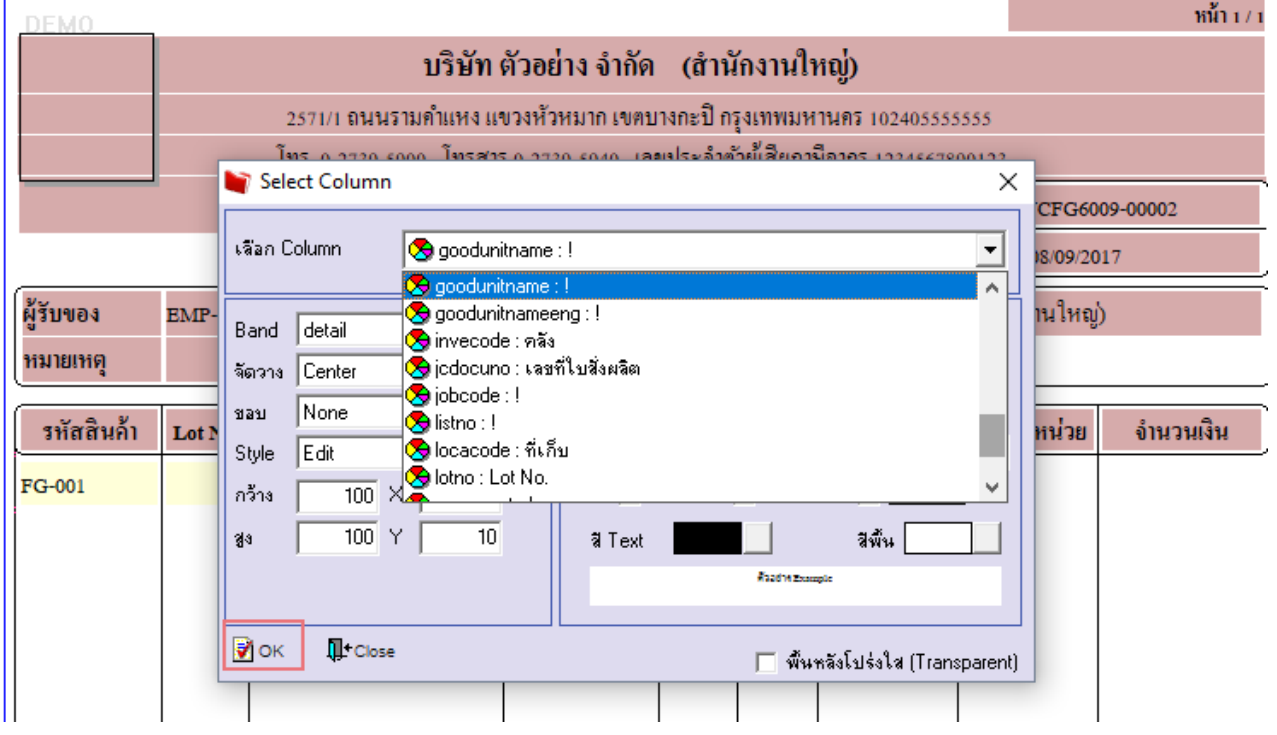

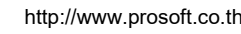

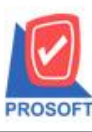

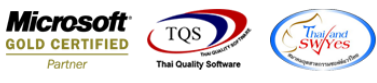

## 7. จัดวางข้อความตามตำแหน่งที่ต้องการ Click Exit เพื่อออกจากโหมด Design

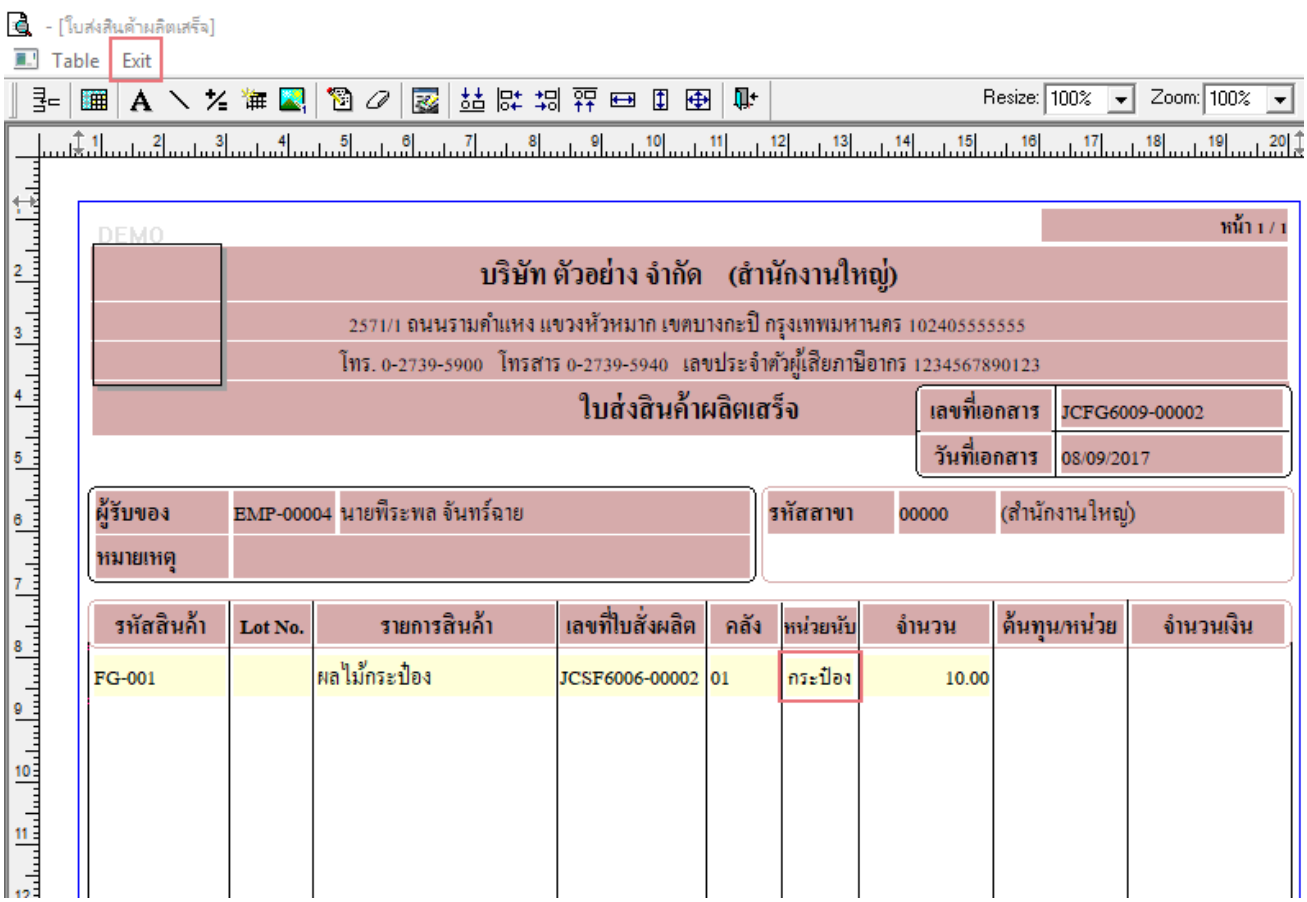

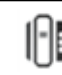

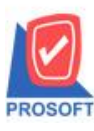

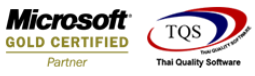

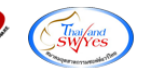

8.เลือก Tool > Save As Report**…** 

### ี ⊴ี - [ใบส่งสินค้าผลิตเสร็จ]

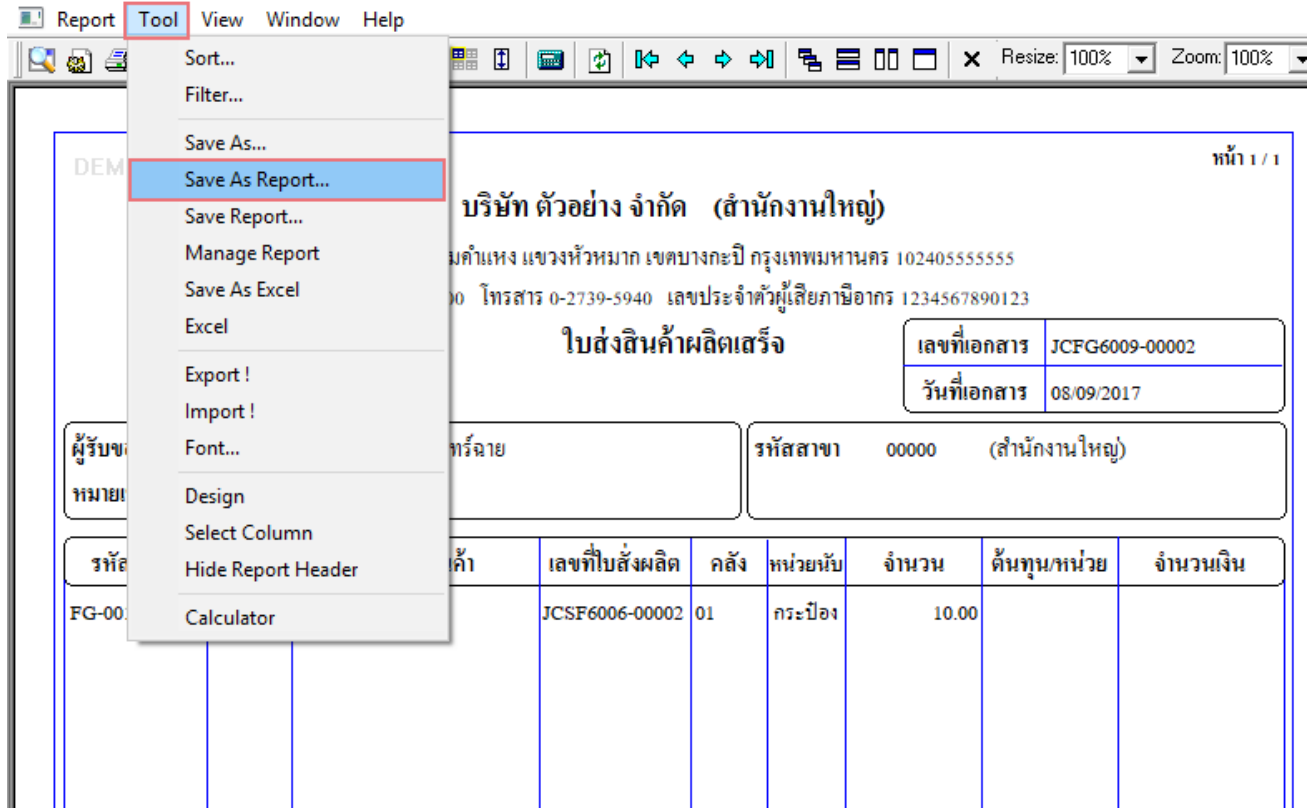

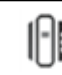

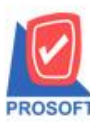

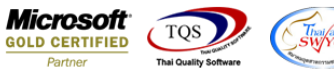

9.Click เลือก Library ที่ต้องการ ระบุชื่อฟอร์ม ช่อง Report name เสร็จแล้ว Click > OK

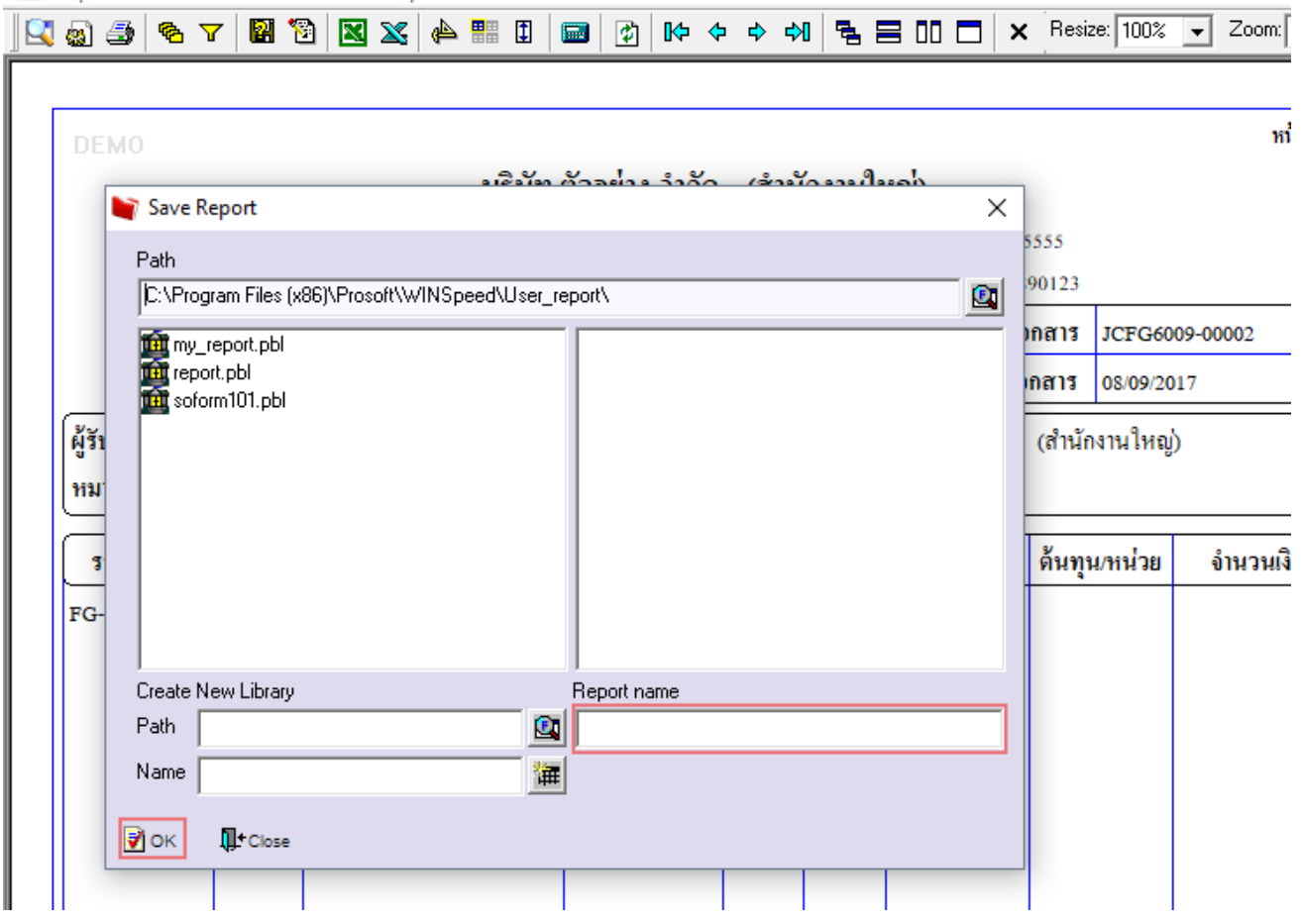

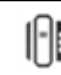